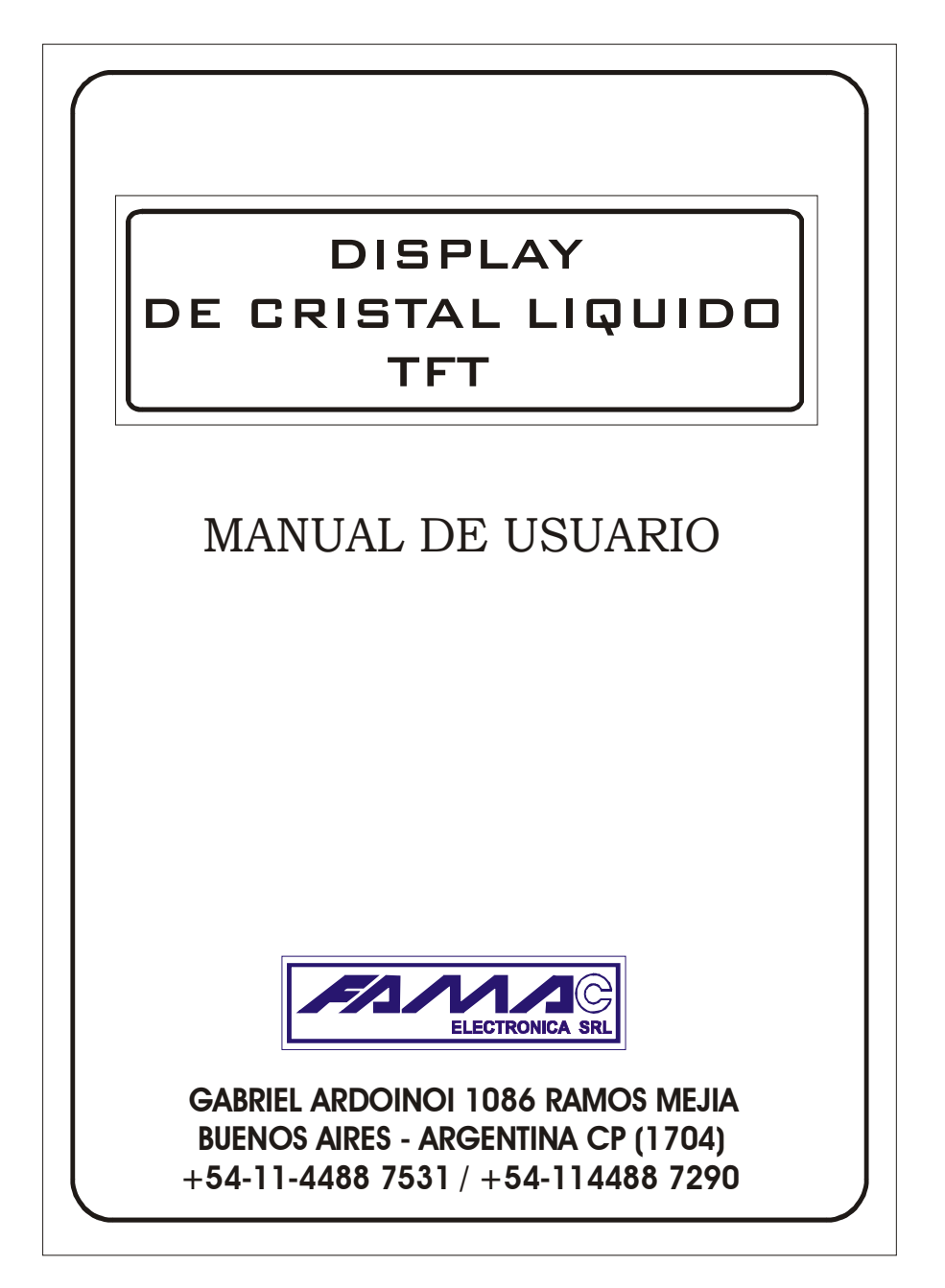

# *Este manual debe ser leído cuidadosamente por el instalador y será una útil guía en la instalación.*

## **INTRODUCCION**

Felicitaciones por adquirir el Display de Cristal liquido TFT de FAMAC ELECTRONICA SRL. Dicho indicador de posición además de contar con la información del numero de piso en el cual se encuentra la cabina y sus flechas direccionales consta en la parte superior de la pantalla de un espacio dedicado exclusivamente para la fecha y hora y su parte inferior esta dedicado a mostrar la carga Máxima del Ascensor y de ser necesario información útil para el usuario. También se puede visualizar una serie de imágenes para recrear la vista del usuario y un Sintetizador de voz, que le permitirá escuchar el estado y posición del coche.

## **DESCRIPCIÓN DE LA PANTALLA**

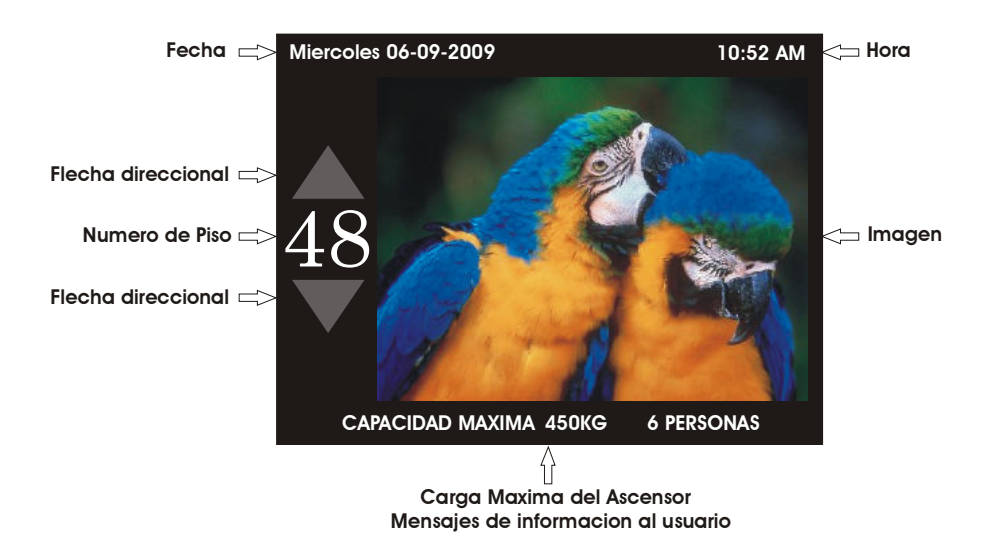

## **FUNCIONAMIENTO BASICO**

El Display cuenta con una comunicación CAN la cual recibe información del control de maniobra para exhibir la posición del coche, ( -5 al 48 ), pudiéndose cambiar la secuencia en modo de programación , las imágenes van alternando con el arribo a piso de la cabina pudiendo seleccionar una imagen para el piso deseado.

## **INSTALACIÓN Y COMPONENTES DEL SISTEMA**

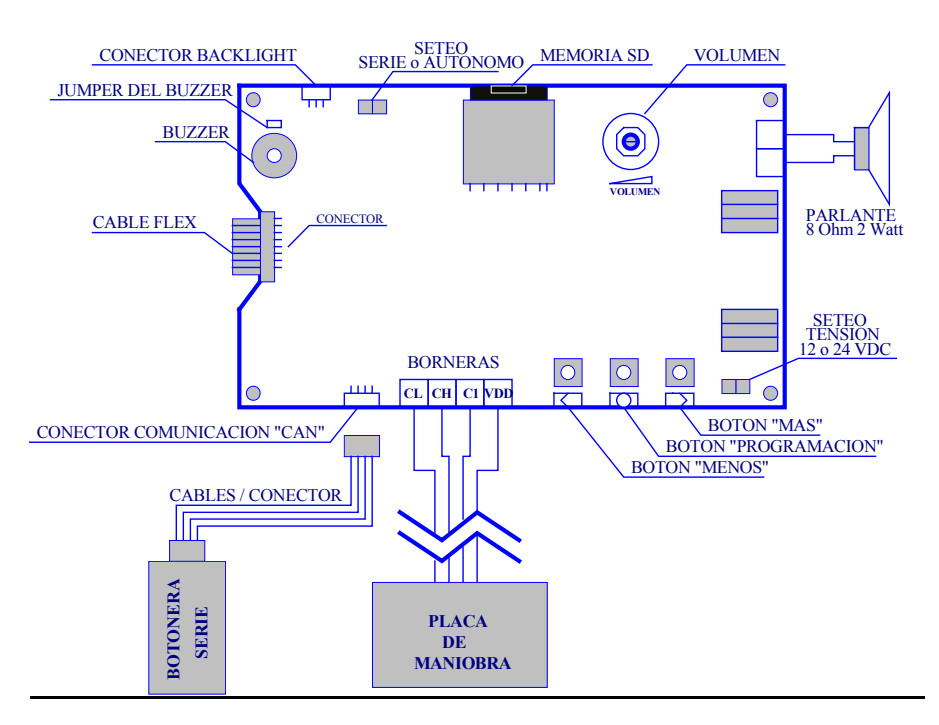

**Borneras**: (usar en palier o cuando la botonera no sea serie) -Conectar a la placa de maniobra. *C1* : Negativo de alimentación *VDD*: Positivo de alimentación *CL y CH* : Comunicación CAN

#### **Conector comunicación CAN**:

Usar en cabina cuando la botonera sea serie. Conectar el Display TFT a la "Botonera serie FAMAC S.R.L" (accesorio opcional) , en este caso no usar borneras.

#### **Conector Backliht**:

Conectar el backliht de la pantalla TFT.

#### **Parlante**:

Conectar un parlante de 8 Ohms con una potencia no menor a 2 watt.

#### **Cable Flex**:

Interconecta la pantalla TFT con la placa controladora.

#### **Buzzer**:

Indicador sonoro para la cuenta de Pisos. -Un bip`s en subida. -Dos bip`s en bajada.

#### **Jumper del Buzzer**:

Colocar un Jumper para la habilitación del Buzzer.

#### **Seteo de Tensión**:

Establece la tensión de entrada del Display. -Sin puente 24VCD. -Con puente 12VDC.

#### **Botones de programación**:

Botones dedicados a la programación de Display , Fecha, Hora, Carga Máxima ,etc.

#### **Memoria SD**:

Dispositivo donde se almacenan las imágenes y datos. ( Memoria de 2Gb )

#### **Volumen**:

Control de volumen del "Sintetizador de Voz"\* .

#### **\*Sintetizador de Voz**

Amplificador de audio de 2Watt que permite escuchar los siguientes mensajes: Desde "Quinto subsuelo" hasta "Cuadragésimo octavo piso" "Ascensor subiendo" , "Ascensor bajando" , "Puerta abierta" y "Ascensor fuera de

servicio" entre otros.

## **PROGRAMACION**

El Display consta de un modo programación en el cual de se puede configurar Fecha , Hora , Capacidad máxima y Pisos (secuencia e imagen por piso).

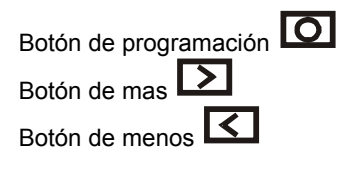

## **Para entrar en el modo Programación.**

-Mantener presionado el botón " **Q** " durante 3 segundos.

#### **Para salir del modo programación.**

-Estando en la Pantalla Principal de Programación "figura1"

Mantener presionado el botón "**IO**" durante 3 segundos.

### **Dentro de Programación.**

En la pantalla aparecerán los cuatro iconos correspondientes a la FECHA, HORA, CAPACIADA MAXIMA y PISOS.

El icono de FECHA estará resaltado en azul , lo cual indica que esta seleccionado.

## *PANTALLA PRINCIPAL DE PROGRAMACIÓN*

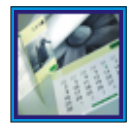

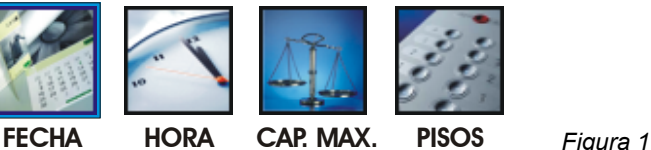

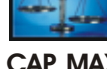

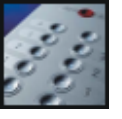

-Presionando el botón "  $\Box$ " nos desplazamos por los distintos iconos FECHA, HORA, CAP. MAX. y PISOS. El que esta resaltado en azul es el seleccionado.

-Una vez seleccionado el campo a programar presionar el botón para entrar a modificar dicho campo.

# *FECHA*

**MIERCOLES 21 4 2009 DIA FECHA MES AÑO**

-Presionando el botón "  $\overline{\bigcirc}$ " nos desplazamos por los distintos iconos DIA, FECHA, MES y AÑO.

El que esta resaltado en azul es el seleccionado.

-Una vez seleccionado el campo a programar modificar el parámetro con los

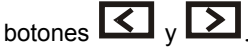

-Una vez programada la FECHA deseada mantener presionado el botón "  $\overline{\bigcirc}$  " durante 3 segundos para fijar los valores y volver a la pantalla principal.

# *HORA*

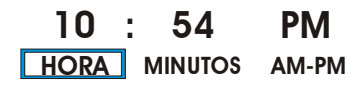

-Presionando el botón "  $\Box$ " nos desplazamos por los distintos iconos HORA, MINUTOS y AM-PM.

El que esta resaltado en azul es el seleccionado.

-Una vez seleccionado el campo a programar modificar el parámetro con los

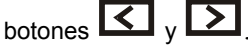

-Una vez programada la HORA deseada mantener presionado el botón " $\overline{\mathbf{O}}$ " durante 3 segundos para fijar los valores y volver a la pantalla principal.

## *CAPACIDAD MÁXIMA*

**3 CANTIDAD DE PERSONAS** 

-Modificar el parámetro con los botones  $\boxed{<}$   $\sqrt{>}$ -Una vez programada la CANTIDAD DE PERSONAS deseada mantener

presionado el botón "  $\Box$ " durante 3 segundos para fijar los valores y volver a la pantalla principal.

## *PISOS*

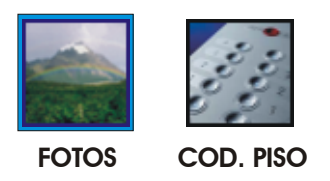

-Presionando el botón "  $\overline{\bigcirc}$ " nos desplazamos por los distintos iconos FOTOS y COD. PISO.

El que esta resaltado en azul es el seleccionado.

-Una vez seleccionado el campo a programar presionar el botón para entrar a modificar dicho campo.

#### *FOTOS*

El indicador viene con una serie de imágenes las cuales van cambiando con el arribo de la cabina a cada piso (**Imágenes Aleatorias**) pero también es posible en esta parte de la programación asignar una imagen ya prefijada a un numero de piso deseado.

*Imágenes prefijadas*:

FOTO 1 Restaurante. FOTO 2 Gimnasio. FOTO 3 Casino. FOTO 4 \_ Cocheras.

## *NOTA:*

*Tanto las imágenes que vienen de fabrica como las prefijadas pueden modificarse a gusto del cliente.*

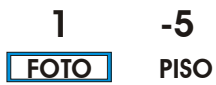

1-Seleccionar un numero de Foto con los botones  $\boxed{\leq}$   $_{\vee}$   $\boxed{\geq}$ 

2-Presionar el botón "  $\Box$ " para cambiar de icono.

#### **FOTO 1 -5 PISO**

3-Seleccionar el piso en el que se desee mostrar la imagen seleccionada con los botones  $\boxed{\leq}$   $\sqrt{2}$ .

*Ejemplo*:

En este caso al FOTO1 es asignada al piso 4.

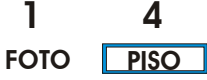

4-Una vez programado el PISO deseada presionar el botón " $\overline{\mathbf{O}}$ " para fijar los valores.

Haciendo referencia al ejemplo anterior. Aparecerá:

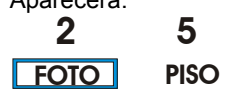

Tanto FOTO como PISO se incrementaran en uno.

-Para para fijar una nueva imagen a otro piso repetir los pasos anteriores del 1 al 4.

-Una vez programado lo deseado mantener presionado el botón "  $\Box$ " durante 3 segundos para volver a la pantalla principal.

## *AUTO-PROGRAMACION* (*Imágenes Aleatorias* )

Esto sirve para reestablecer las imágenes que vienen al modo Aleatorio (predeterminado de fabrica) es decir no quedan imágenes asignadas a ningún piso determinado.

-Dentro del icono "FOTOS".

-Presionar el botón "  $\overline{\bigcirc}$ " para posicionarse en el icono "PISO".

-Seleccionar en Piso "AUTO PROG" con los botones  $\boxed{\leq}$  y  $\boxed{\geq}$  sin importar el valor de Foto.

**FOTO 2 PISO AUTO PROG**

-Presionar el botón " $\overline{\mathbf{O}}$ " para fijar los valores y retornar a la pantalla principal.

## *COD. PISO* (CODIGO POR PISO)

En esta parte de la programación es posible asignar un código a un piso determinado por si tenemos algún Entre Piso, Azotea o la secuencia no es correlativa ,etc.

De fabrica viene asignado del "-5" al "48" correlativos.

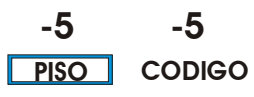

1-Seleccionar un numero de Piso con los botones  $\overline{\mathbf{G}}$   $\mathbf{v}$   $\overline{\mathbf{\Sigma}}$ 

2-Presionar el botón " $\overline{\mathbf{O}}$ " para cambiar de icono.

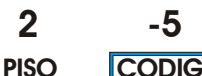

**CODIGO**

En este caso se eligió el Piso "2".

3-Seleccionar el Código que desee mostrar ese Piso con los botones  $\overline{\mathbf{G}}$  y  $\overline{\mathbf{D}}$ 

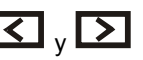

#### **PISO 2 EP CODIGO**

En este caso se eligió el Código "EP" para que se vea en lugar de Piso "2".

4-Una vez elegido el Código para el Piso deseado presionar el botón " $\overline{\mathbf{O}}$ " para fijar los valores.

Tanto PISO como CODIGO se incrementaran en uno.

-Para para asignar un nuevo código a otro piso repetir los pasos anteriores del 1al 4

-Una vez programado lo deseado mantener presionado el botón " $\overline{\mathbf{O}}$ " durante 3 segundos para volver a la pantalla principal.

# *AUTO-PROGRAMACION* (CODIGO POR PISO)

Esto sirve para reestablecer a los valores de fabrica los distintos códigos por pisos del "-5" al "48".

-Presionar el botón "  $\overline{\bigcirc}$  para posicionarse en el icono "CODIGO".

-Seleccionar el Código "AUTO PROG" con los botones  $\Box$  y  $\Box$  sin importar el valor de piso.

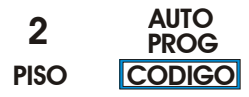

-Presionar el botón " $\overline{\bigcirc}$ " para fijar los valores y retornar a la pantalla principal.